# **FAQ: Accesso ai dati di tracciabilità della piattaforma didattica**

# **Dove si trovano i dati riguardanti l'attiva didattica svolta in piattaforma?**

Ogni attività è tracciata automaticamente dalla piattaforma didattica. I dati riguardanti l'attività didattica svolta in piattaforma sono disponibili in una specifica pagina presente all'interno di ciascun insegnamento. Per consultare questa pagina occorre compiere le seguenti azioni:

- 1. entrare nella piattaforma didattica
- 2. entrare nella pagina principale (figura 1) dello specifico insegnamento (ad es. Informatica, Chimica, ecc.)
- 3. cliccare all'interno del blocco "AMMINSTRAZIONE" presente sul lato sinistro della pagina sull'elemento [ ] posto a sinistra del menu "Impostazioni profilo".
- 4. cliccare sull'elemento [ ] posto a sinistra del menu "Report delle attività"
- 5. cliccare sul link "Tempi di permanenza nel corso"

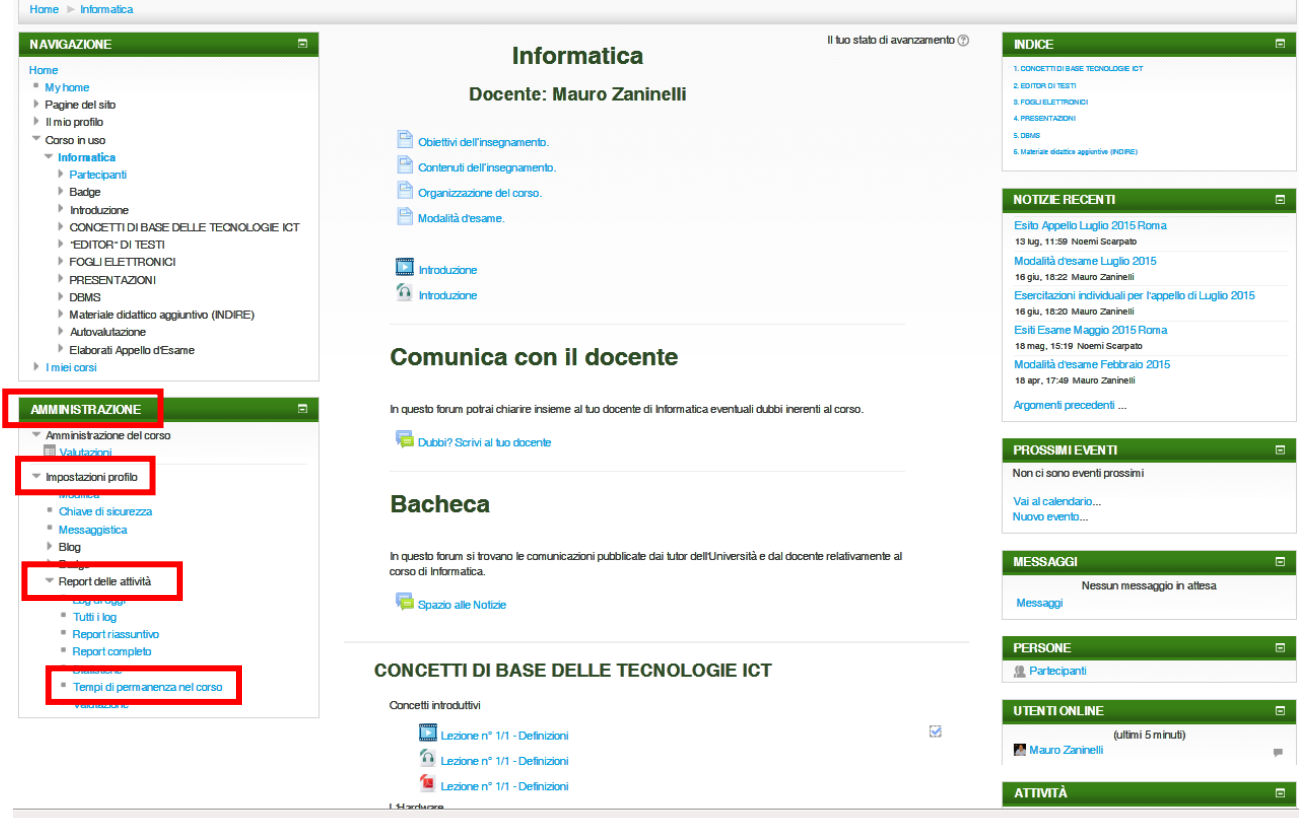

**Figura 1: Pagina dell'insegnamento**

I dati cercati sono tutti contenuti nella pagina da titolo: "Report dei tempi" di seguito riportata (figura 2) come esempio.

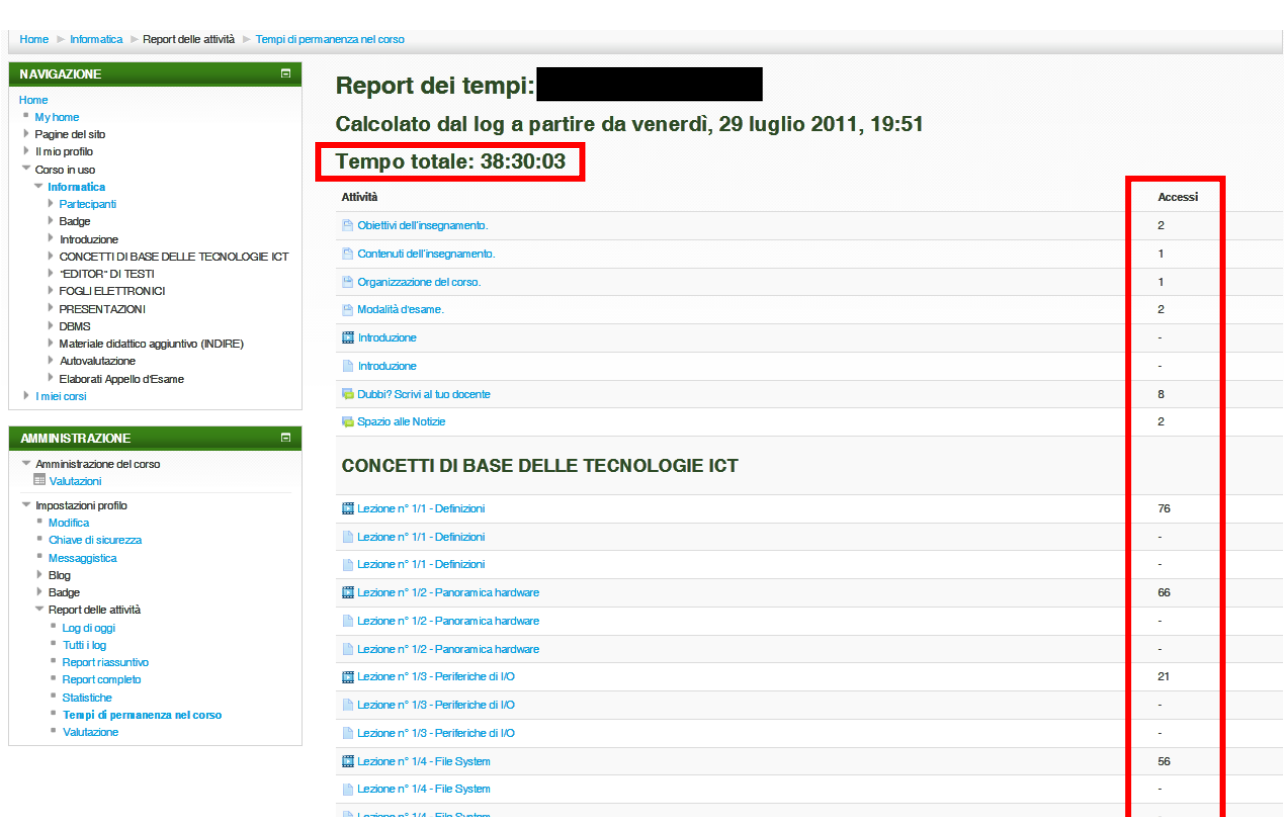

**Figura 2: Report dei tempi.**

### **Quali sono le informazioni che devo consultare?**

I parametri importanti che occorre consultare e che ASSIEME certificano l'attività didattica svolta in piattaforma da ciascun studente sono DUE:

Accessi: questa colonna riporta il numero complessivo di accessi che sono stati fatti a ciascuna attività didattica presente all'interno della piattaforma: video lezioni, slides, quiz, ecc.

Tempo totale: questo valore rappresenta una "stima" del tempo complessivo accumulato attraverso lo svolgimento di attività didattiche.

ATTENZIONE:

- il tempo trascorso nella fruizione di una video lezione o audio lezione viene **TOTALMENTE** "**contabilizzato**" nel tempo totale accumulato.
- $\Rightarrow$  Il semplice accesso ad un contenuto didattico "statico" (come ad esempio un documento .Pdf) genera soltanto un **piccolo incremento** al tempo totale accumulato.
- Tenere semplicemente aperta la pagina del corso sul proprio PC non genera **NESSUN incremento** sul tempo totale.

### **Quali sono i dati che il docente valuta e che certificano la mia frequenza all'insegnamento?**

I dati che il docente considera quale certificazione della frequenza all'insegnamento sono sia gli **Accessi** sia il **Tempo totale.**

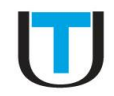

### **Qual è la soglia minima di frequenza che devo raggiungere per poter sostenere l'esame?**

La frequenza minima all'insegnamento che occorre raggiungere per poter sostenere l'esame è pari al **70%** delle **attività didattiche** previste per l'insegnamento.

## **Come si calcola il 70% delle attività didattiche?**

Il superamento della soglia minima del 70% delle attività didattiche deve risultare dai **DUE** parametri presenti nel "Report dei tempi". Nel dettaglio, il parametro:

- **Accessi**, deve mostrare che il 70% delle video e/o audio lezioni dell'insegnamento siano state visionate almeno una volta
- **Tempo totale**, deve essere maggiore del tempo necessario a visionare per **INTERO** il 70% delle video e/o audio lezioni.

#### **N.B.:**

#### Salvo specifiche indicazioni del docente incaricato,

- il valore numerico pari al **70% delle video lezioni e/o audio lezioni** si ottiene contando il numero di video e/o audio lezioni presenti nell'insegnamento, **moltiplicando il totale ottenuto per 0.7** e arrotondando all'intero successivo. Ad es., nel caso l'insegnamento contenga un numero totale di **30** video lezioni, questo valore sarà pari a **30 x 0.7 = 21**
- il valore numerico pari al **tempo necessario a visionare per INTERO** il **70% delle video e/o audio lezioni** si ottiene invece contando il numero di video e/o audio lezioni presenti nell'insegnamento, **dividendo il totale ottenuto per 0.5** (una video o audio lezione dura in media mezz'ora) ed arrotondando all'intero successivo. Ad es., nel caso l'insegnamento contenga un numero totale di **30** video lezioni, questo valore sarà pari a **30 x 0.5 = 15**. **ATTENZIONE**, qualora il risultato sia un numero **NON** intero, ad es. **15.5**, occorre convertire la parte decimale in **MINUTI**. Per far questo, è sufficiente moltiplicare la parte decimale per **60**. Considerando quindi l'esempio di **15.5**, il valore finale sarà pari a **15 ore e 30 minuti** (ottenuto moltiplicando 0.5 per 60).

#### **ATTENZIONE**:

Si ribadisce che entrambi i parametri (**Accessi e Tempo totale**) devono avere dei valori **coerenti** e **superare entrambi la soglia richiesta**. Altrimenti, la soglia COMPLESSIVA pari al 70% delle attività didattiche presenti nell'insegnamento NON può essere considerata raggiunta. Ad esempio, aver semplicemente "aperto" tutte le video e/o audio lezioni di un insegnamento, senza visionarle per INTERO, **NON** genera dei valori (in termini di "Accessi e Tempo totale") numericamente sufficienti a poter considerare superata la soglia COMPLESSIVA del 70% delle attività didattiche presenti all'interno dell'insegnamento.

### **Cosa devo portare con me all'esame?**

All'esame, ogni studente dovrà portare con sé la semplice stampa della pagina della piattaforma didattica che contiene il "Report dei tempi" (vedi figura 2) relativo all'insegnamento per il quale intende sostenere l'esame.

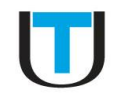

### **Ho seguito le lezioni ma tutto ciò non risulta dal mio "Report delle attività. Cosa devo fare?**

Anzitutto, contattare il Supporto Tecnico inviando una mail all'indirizzo: supporto@unisanraffaele.gov.it. In seguito, qualora il problema non sia risolto, mettere a conoscenza il docente incaricato dell'insegnamento del problema tecnico esistente affinché il vincolo del superamento della soglia del 70% possa non essere applicato in sede d'esame. **Tuttavia, si ribadisce che l'invio della mail al Supporto Tecnico è condizione necessaria e che spetta comunque al docente decidere se della soglia del 70% possa non essere richiesta in sede d'esame una volta analizzato il fatto accaduto e l'impedimento tecnico emerso**.